# **IFS Cloud Emissions Tracker** Installation Guide

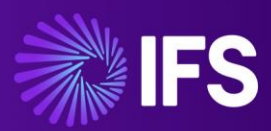

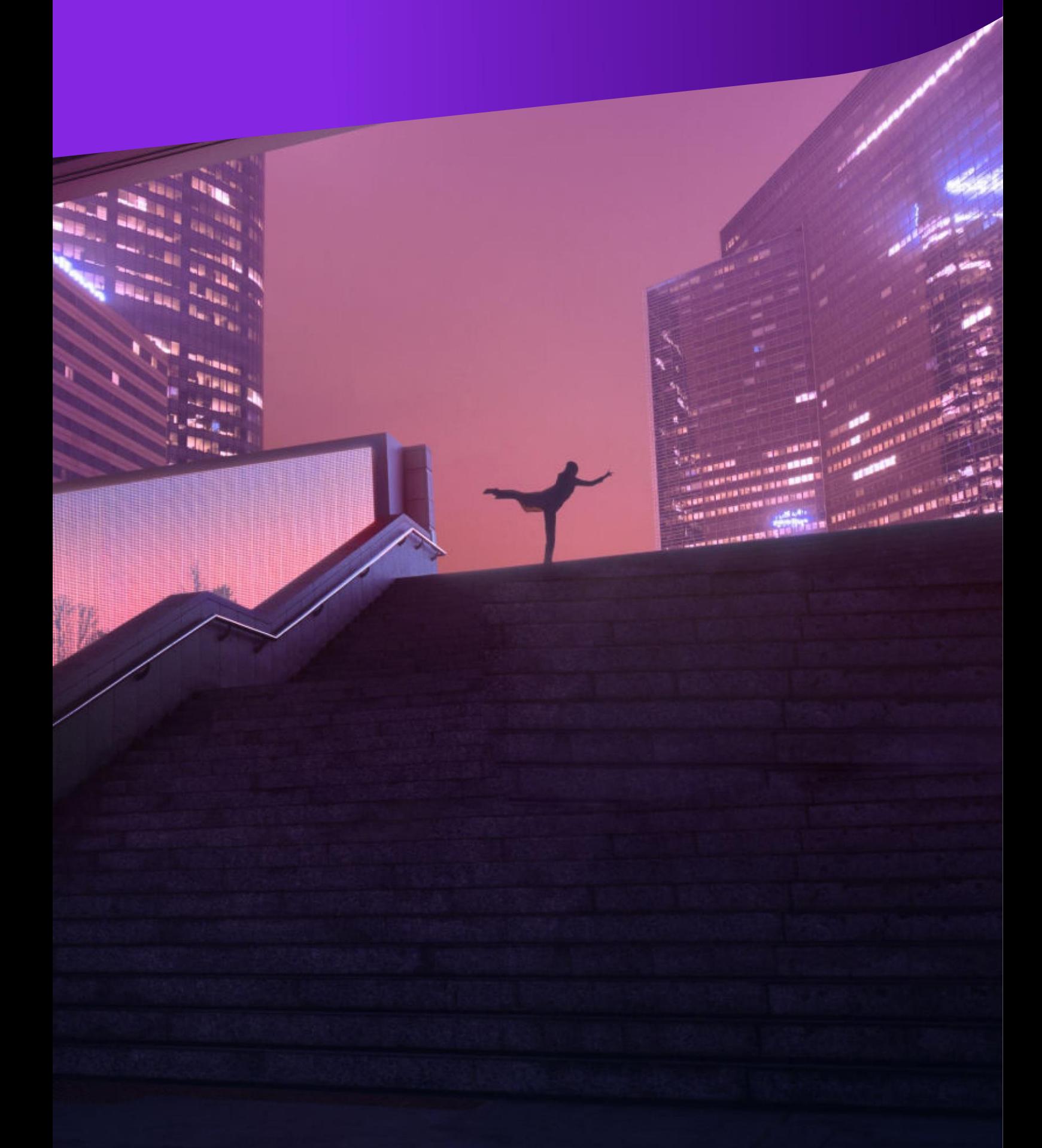

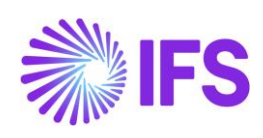

#### **Table of Contents**  $\overline{1}$

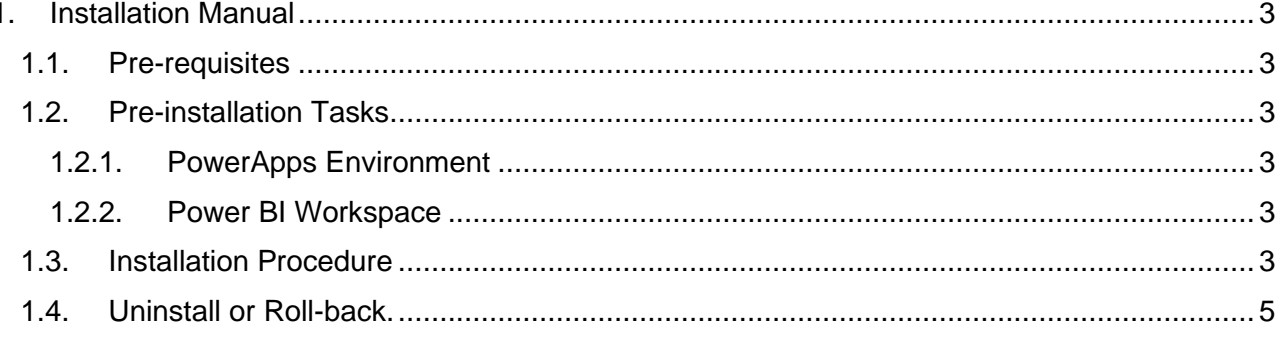

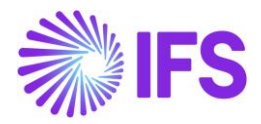

# <span id="page-2-0"></span>**1. Installation Manual**

This guide is designed to walk you through the step-by-step process of installing the "IFS Cloud Emissions Tracker" Application on your system, ensuring a smooth setup experience. Whether you're a beginner or an experienced user, this guide will provide clear instructions to help you get up and running quickly.

# <span id="page-2-1"></span>**1.1. Pre-requisites**

- **PowerApps User license** (Ensure that you have administrative access to the system where you intend to install the IFS Cloud Emissions Tracker. This access is necessary for configuring and managing the installation.)
- **Power BI Pro license**. (Ensure that the Power BI Pro license includes permissions to create workspaces. Workspaces are essential for organizing and managing Power BI content, including reports and dashboards related to emissions tracking.)
- **Azure Key Vault subscription.** (This setup is necessary to ensure the secure storage of data in the Cloud and to establish connections within Dataverse.)

# <span id="page-2-3"></span><span id="page-2-2"></span>**1.2. Pre-installation Tasks**

#### 1.2.1. PowerApps Environment

**Persona** - Power App System Administrator

To install the IFS Emissions Tracker, you must have a PowerApps environment. Refer to the ["Environments Overview"](https://learn.microsoft.com/en-us/power-platform/admin/environments-overview?WT.mc_id=DX-MVP-5004271) document on Microsoft Learn for detailed instructions on how to create an environment.

#### <span id="page-2-4"></span>1.2.2. Power BI Workspace

**Persona** - Power BI Administrator

Ensure that you have the appropriate security role before installing the IFS Emissions Tracker Power BI reports. Refer to the [Microsoft documentation](https://learn.microsoft.com/en-us/power-bi/collaborate-share/service-new-workspaces) for further information.

# <span id="page-2-5"></span>**1.3. Installation Procedure**

#### **Follow the steps below to install the IFS Emissions Tracker Application**

**Persona** – PowerApps System Administrators / Power BI Administrator

- 1. Download the most recent version of the IFS Cloud Emissions Tracker Application from this link.
- 2. Extract the PackageDeployment.zip and you need to Unblock below files. (Right click on the file and from properties)
	- a. DeploymentPackage.dll
	- b. data\_1033.zip file inside PkgAsset folder
	- c. importConfig.xml inside PkgAsset folder

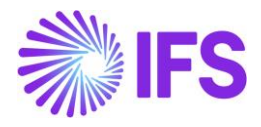

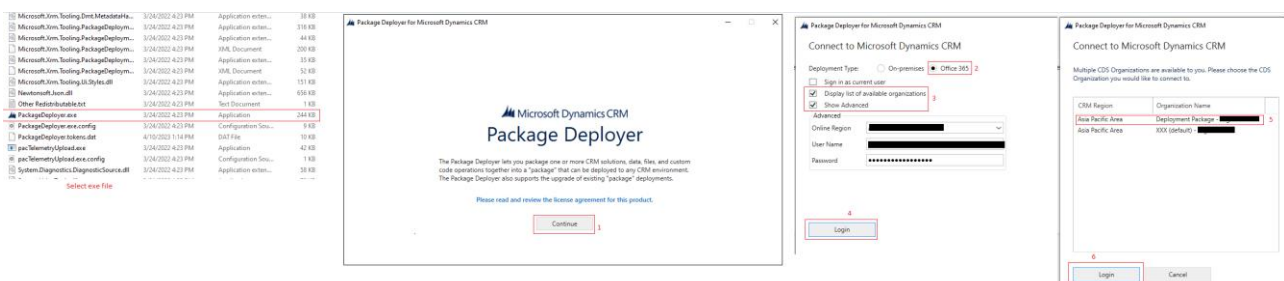

- 3. Find the PackageDeplyer.exe inside the folder and double-click on it. This will open the package deployer tool. Select Continue.
- 4. Select your Region (if known, else select don't know), Username, Password, and Login.
- 5. Select your Environment and Continue.
- 6. Move with selecting Next.

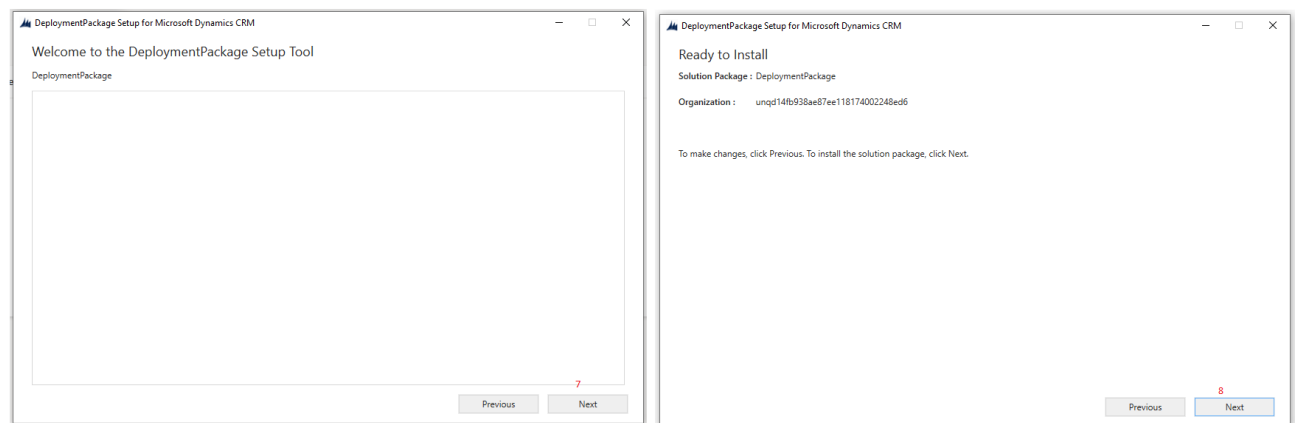

6. Deployer will show all the dependencies and start installing.

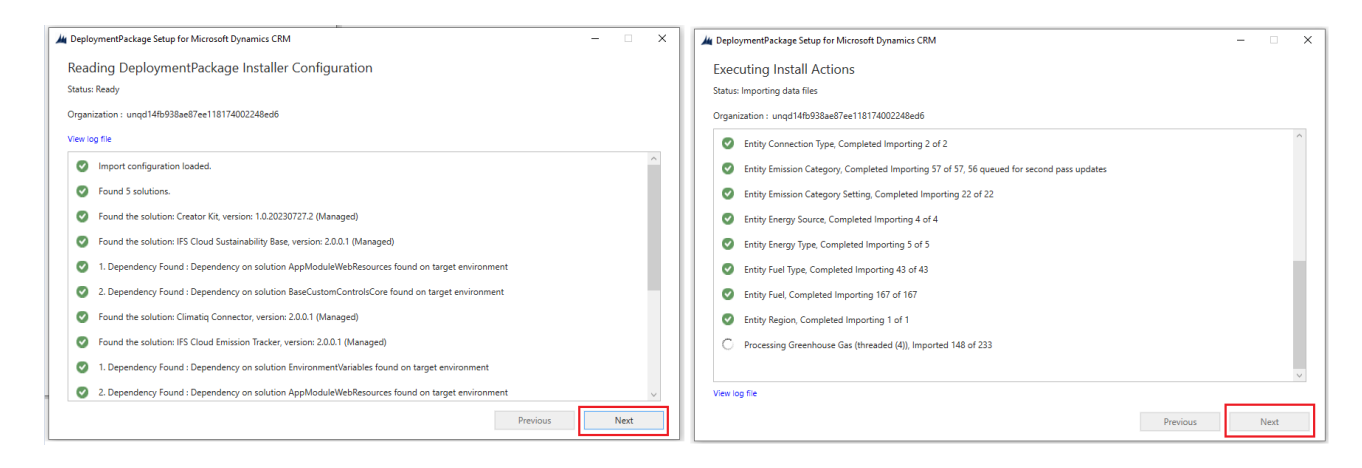

7. Once all the components are installed select Finish.

This will install the IFS Cloud Emissions Tracker App to Your Environment.

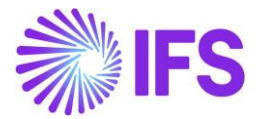

Next Steps…

Once the Installation is completed, you may follow below documentation to configure the app before starting it.

- 1. IFS Cloud Emissions Tracker Installation Guide
- **2. IFS Cloud Emissions Tracker Configuration Guide**
- 3. IFS Cloud Emissions Tracker Analysis Model Configuration Guide
- 4. IFS Cloud Emissions Tracker User Guide
- 5. IFS Cloud Emissions Tracker Support and Troubleshooting Guide

# <span id="page-4-0"></span>**1.4. Uninstall or Roll-back.**

Go to the environment where you've installed the package. Then, navigate to the solutions section and choose each solution individually. Proceed to delete them one by one.

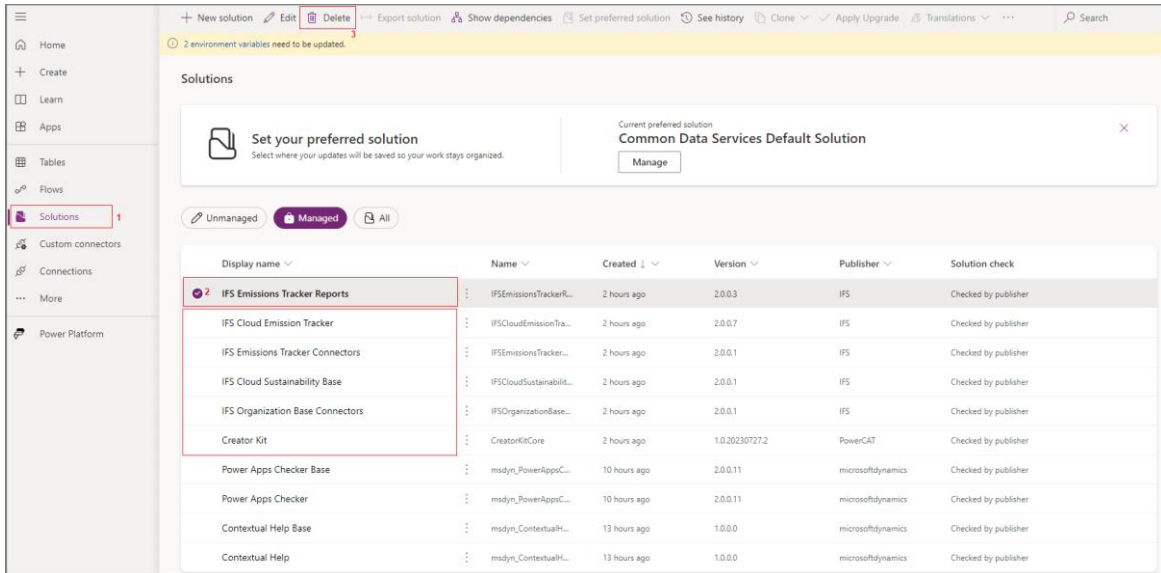